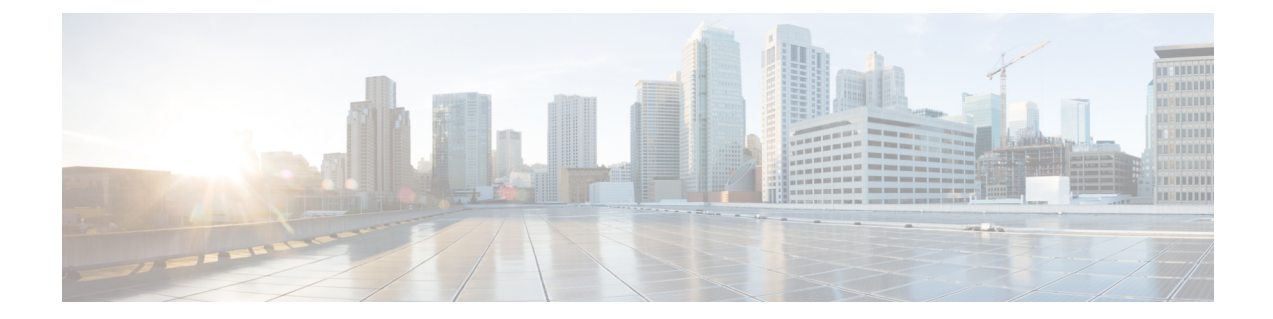

# ホスト名、リソース、ユーザ アカウント および **SLA** の設定

ここでは、セキュリティ アプライアンス上のホスト名の設定、マルチコンテキスト モードの Firewall Services Module (FWSM; ファイアウォール サービス モジュール)でのリソース クラ スの定義と管理、ローカル ユーザ データベースでのユーザ アカウントの管理、およびルート トラッキングを実行するための Service Level Agreement (SLA; サービス レベル契約)のモニタ リングについて説明します。

この章は次のトピックで構成されています。

- [Hostname] ページ (1 ページ)
- マルチコンテキスト FWSM でのリソース管理 (2ページ)
- ユーザ アカウントの設定 (8 ページ)
- 接続を維持するためのサービス レベル契約 (SLA) のモニタリング (11 ページ)

# **[Hostname]** ページ

[Hostname] ページを使用して、セキュリティ デバイスのホスト名を指定し、デフォルト ドメ インを指定します。設定ファイルが展開されたあとで、他のコマンドで完全修飾ドメインを入 力しない場合、デバイスではこのドメイン名が使用されます。RSAキーの生成でもこのドメイ ン名が使用されます。

デバイスは、このドメイン名を非修飾名に追加します。たとえば、ドメイン名を「example.com」 に設定し、syslog サーバーとして非修飾名「jupiter」を指定した場合は、セキュリティアプラ イアンス が名前に「jupiter.example.com」と入力します。

セキュリティ アプライアンスのホスト名を設定した場合は、その名前がコマンド ライン プロ ンプトに表示されます。複数のデバイスへのセッションを確立する場合、ホスト名はコマンド を入力する場所の追跡に役立ちます。デフォルトのホスト名はプラットフォームによって異な ります。

マルチコンテキストモードでは、各コンテキストのドメイン名と、システム実行スペースを指 定できます。システム実行スペースで指定するホスト名は、すべてのコンテキストのコマンド

ラインプロンプトに表示されます。オプションでコンテキストに設定されているホスト名はコ マンド ラインに表示されませんが、バナー コマンド \$(hostname) トークンでは使用できます。

### ナビゲーション パス

デバイスビューでセキュリティデバイスを選択し、次にデバイスポリシーセレクタから[プラッ トフォーム (Platform) 1> [デバイス管理 (Device Admin) 1> [ホスト名 (Hostname) 1を選択 します。

#### フィールド リファレンス

表 **<sup>1</sup> : [Hostname]** ページ

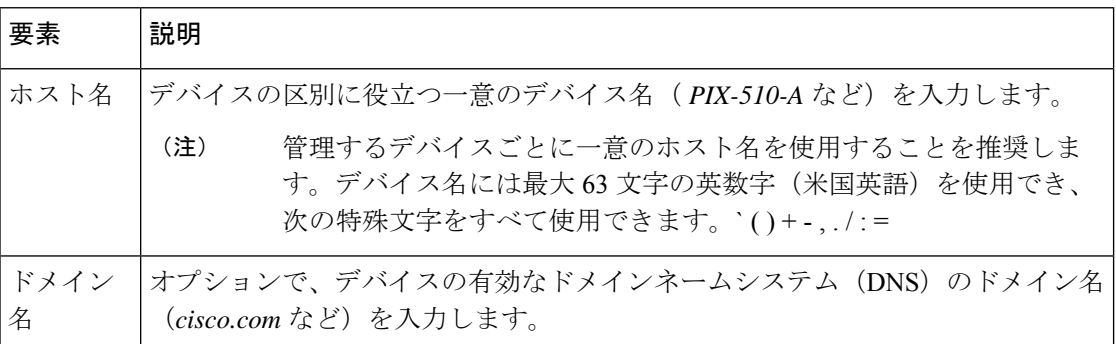

# マルチコンテキスト **FWSM** でのリソース管理

- 
- バージョン 4.17 以降、Cisco Security Manager は引き続き FWSM の機能をサポートしますが、 バグ修正や拡張機能はサポートしていません。 (注)

デフォルトでは、マルチコンテキストFirewallServicesModule(FWSM;ファイアウォールサー ビス モジュール)のすべてのセキュリティ コンテキストは、コンテキストごとの最大制限が 設定されている場合を除き、FWSMのリソースに無制限にアクセスできます。ただし、1つ以 上のコンテキストがリソースを大量に使用しており、他のコンテキストが接続を拒否されてい る場合は、リソース管理を設定してコンテキストごとのリソースの使用を制限できます。

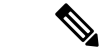

FWSM はコンテキストあたりの帯域幅を制限しませんが、FWSM が含まれているスイッチは VLANあたりの帯域幅を制限できます。詳細については、スイッチのマニュアルを参照してく ださい。 (注)

FWSM は、リソース クラスにコンテキストを割り当てることでリソースを管理します。各コ ンテキストでは、クラスによって設定されたリソース制限が使用されます。クラスを作成する 場合、FWSM はクラスに割り当てられている各コンテキストのリソースの一部を確保しませ

ん。代わりに、FWSMはコンテキストの最大制限を設定します。リソースをオーバーサブスク ライブする場合、または一部のリソースを無制限にする場合は、少数のコンテキストがこれら のリソースを「使い果たし」、他のコンテキストへのサービスに影響する可能性があります。

すべてのリソースの制限は、デバイスで使用可能な合計に対するパーセンテージとして設定で きます。また、個々のリソースの制限をパーセンテージまたは絶対値として設定できます。

すべてのコンテキストにリソースの100%を超えて割り当てることで、FWSMをオーバーサブ スクライブできます。たとえば、接続をコンテキストあたり 20% に制限するクラスを設定し てから、10個のコンテキストをクラスに割り当てて、合計が200%になるようにできます。コ ンテキストがシステム制限を超えて同時に使用する場合、各コンテキストは意図した 20% を 下回ります。

FWSMでは、パーセンテージや絶対値の代わりに、クラス内の1つ以上のリソースへの無制限 アクセスを割り当てることもできます。リソースが無制限の場合、コンテキストはシステムで 使用可能な量までリソースを使用できます。たとえば、コンテキスト A、B、および C がクラ ス「Onepercent」に割り当てられているとします。このクラスでは、各クラスメンバーを 1 秒 あたりのシステム検査の 1% に制限すると、合計で 3% になりますが、現在 3 つのコンテキス トで合計2%しか使用していません。一方、クラス「Nolimit」では、検査へのアクセスが制限 されていません。Nolimit のコンテキストは、「未割り当て」検査の 97% より多くを使用でき ます。コンテキストA、B、およびCが合計限度である3%に到達しないことになるとしても、 コンテキスト A、B、および C が現在使用していない 1% を合わせて使用できるからです。無 制限アクセスの設定は FWSM のオーバーサブスクライブと同様ですが、システムをどの程度 オーバーサブスクライブできるかを詳細には制御できません。

#### デフォルト クラス

すべてのコンテキストは、別のクラスに割り当てられていない場合はデフォルトクラスに属し ます。コンテキストをデフォルト クラスに積極的に割り当てる必要はありません。

コンテキストがデフォルト クラス以外のクラスに属する場合、それらのクラス設定は常にデ フォルト クラス設定を上書きします。ただし、他のクラスに定義されていない設定がある場 合、メンバ コンテキストはそれらの制限にデフォルト クラスを使用します。たとえば、すべ ての同時接続に対して 2% の制限があり、その他の制限はないクラスを作成する場合、他のす べての制限はデフォルトクラスから継承されます。反対に、すべてのリソースに対して2%の 制限があるクラスを作成する場合、クラスはデフォルト クラスの設定を使用しません。

初期設定時に、デフォルトクラスは、デフォルトでコンテキストあたり許可される最大値に設 定される次の制限を除き、すべてのコンテキストに対してリソースへの無制限アクセスを提供 します。

- Telnet セッション:5 セッション
- SSH セッション:5 セッション
- IPSec セッション:5 セッション
- MAC アドレス:65,535 エントリ

デフォルト クラスは編集できます。

### 関連項目

- [Resources] ページ (4 ページ)
- [Add Security Context]/[Edit Security Context] [ダイアログボックス\(](csm-user-guide-427_chapter59.pdf#nameddest=unique_1581)FWSM)

# **[Resources]** ページ

[Resources] ページを使用して、リソース管理クラスを設定および管理します。

このページのテーブルには、現在定義されているすべてのリソースクラスがリストされます。 テーブルの下のボタンを使用して、このリストを管理します。

- [Add Row]:新規クラスを定義してセキュリティ コンテキストに割り当てることのできる [Add Resource] ダイアログボックスを開きます。詳細については、 [Add Resource]/[Edit Resource] ダイアログボックス (4ページ)を参照してください。
- [EditRow]:現在選択されている行で[EditResource]ダイアログボックスを開いて、クラス とそのコンテキスト割り当てを編集できるようにします。詳細については、 [Add Resource]/[Edit Resource] ダイアログボックス (4ページ) を参照してください。
- [Delete Row]:現在選択されている行を削除します。確認が必要な場合があります。

## ナビゲーション パス

デバイスビューで、マルチコンテキストモードの ASA または FWSM のシステムコンテキスト を選択し、デバイスポリシーセレクタから **[**プラットフォーム(**Platform**)**] > [**デバイス管理 (**Device Admin**)**] > [**リソース(**Resources**)**]** を選択します。

## 関連項目

• マルチコンテキスト FWSM でのリソース管理 (2ページ)

# **[Add Resource]/[Edit Resource]** ダイアログボックス

[リソースの追加(Add Resources)]/[リソースの編集(Edit Resource)] ダイアログボックスを 使用して、FWSMセキュリティコンテキストのリソースクラスと割り当てを追加または編集し ます。

タイトルを除き、両方のダイアログボックスは同じです。次の説明は両方のダイアログボック スに適用されます。

# ナビゲーション パス

[Add Resource]/[Edit Resource] ダイアログボックスには、 [Resources] ページ (4 ページ)か らアクセスできます。

# 関連項目

• マルチコンテキスト FWSM でのリソース管理 (2 ページ)

# フィールド リファレンス

## 表 **2 : [Add Resource]/[Edit Resource]** ダイアログボックス

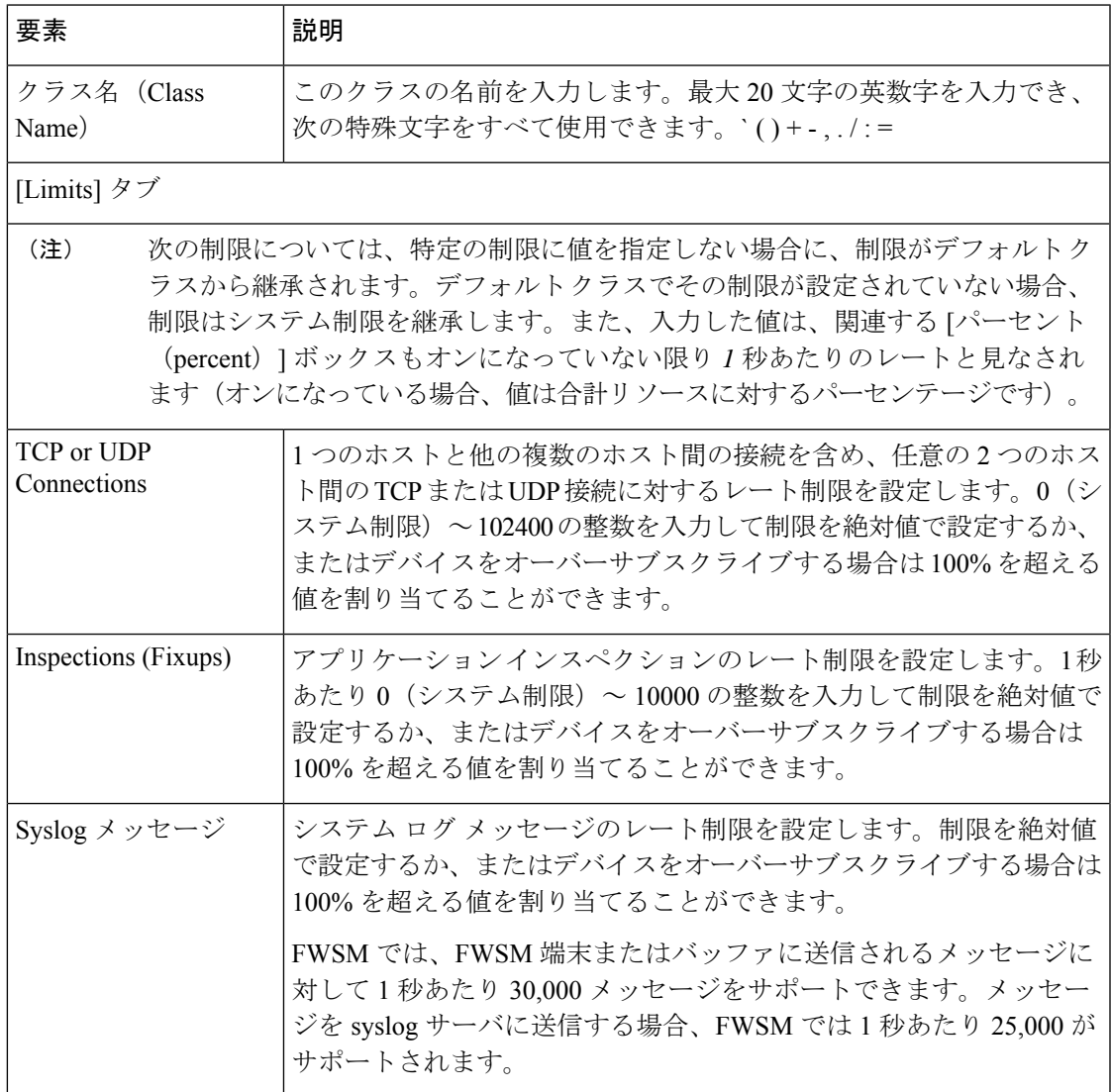

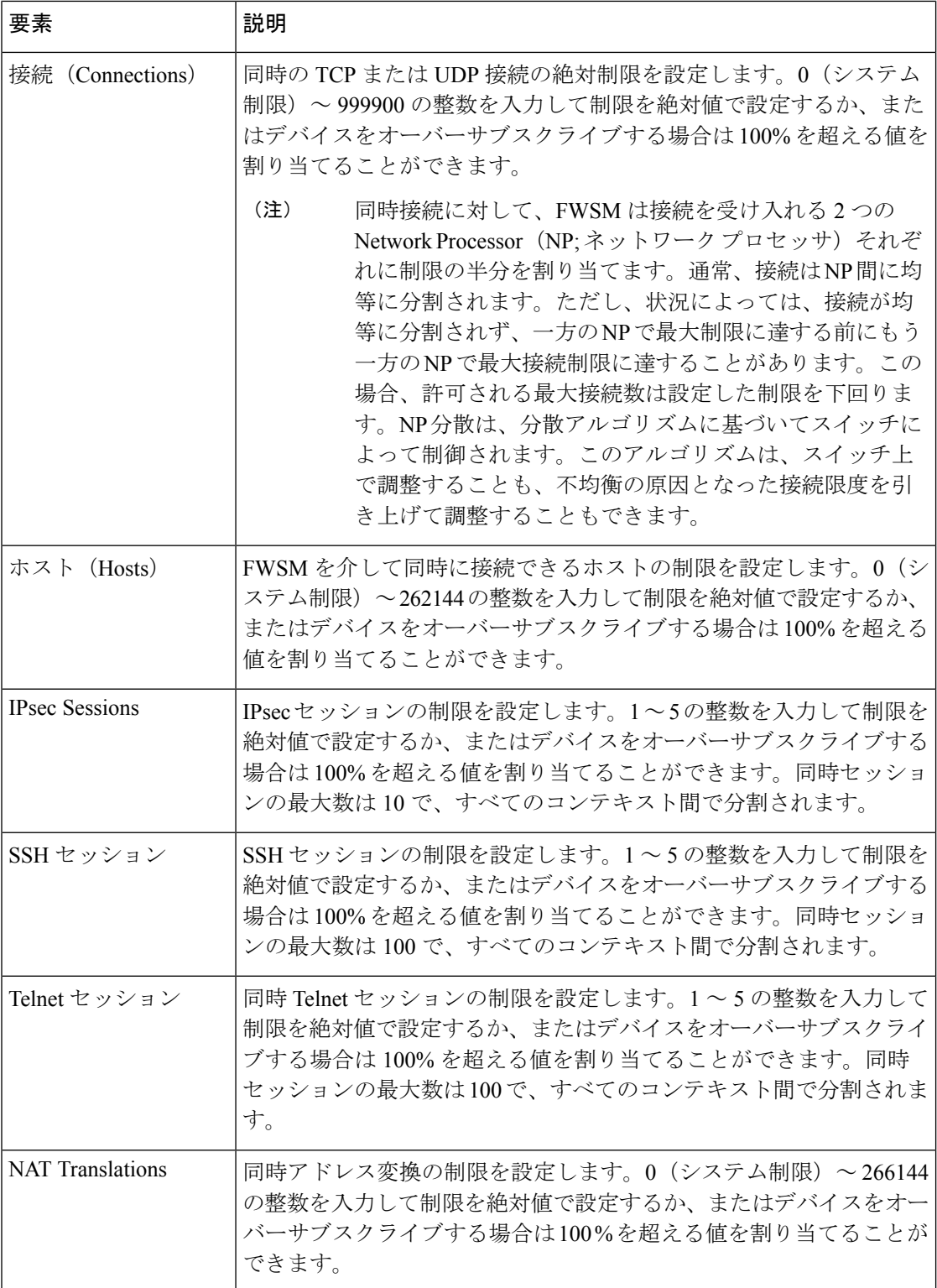

Ι

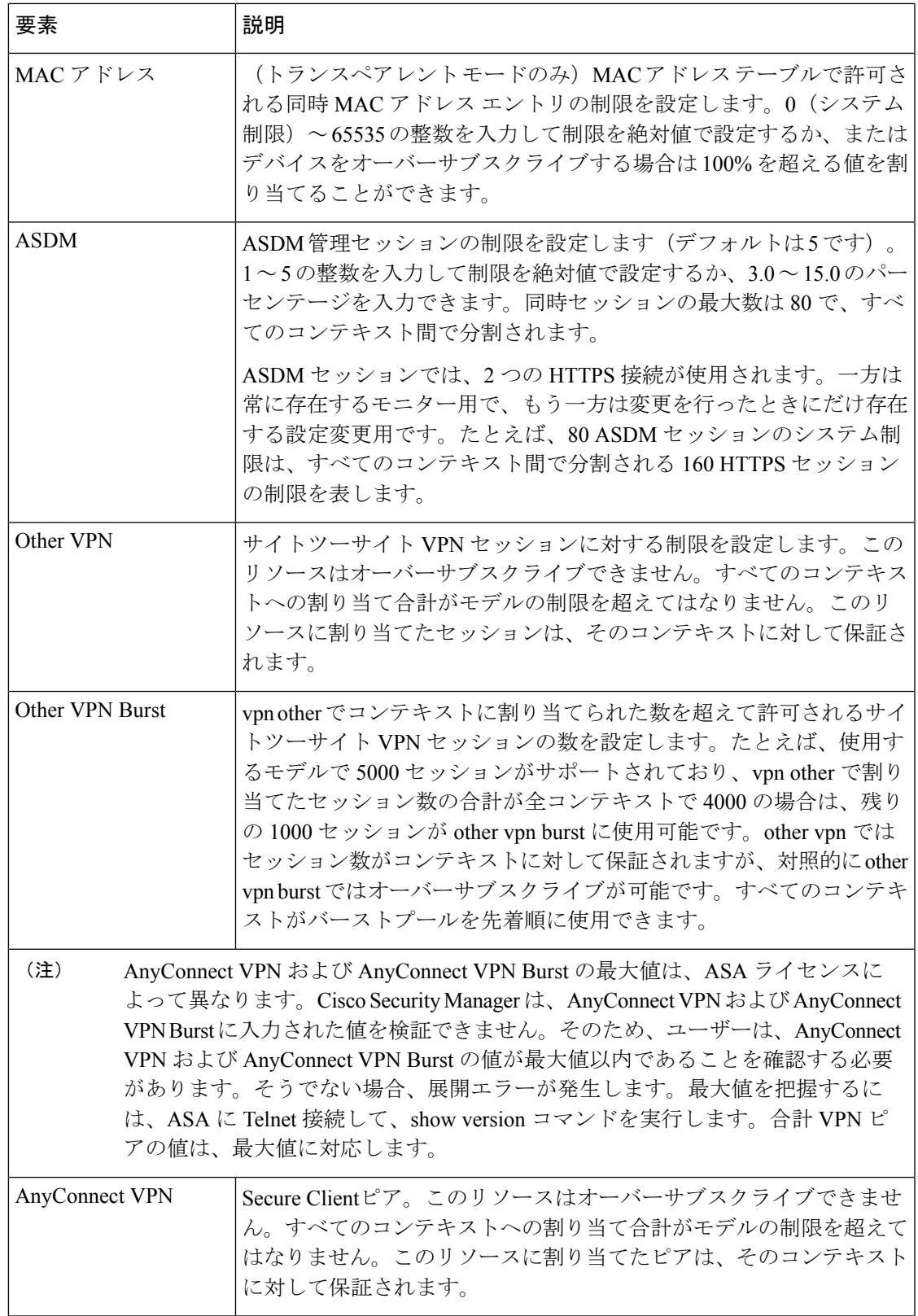

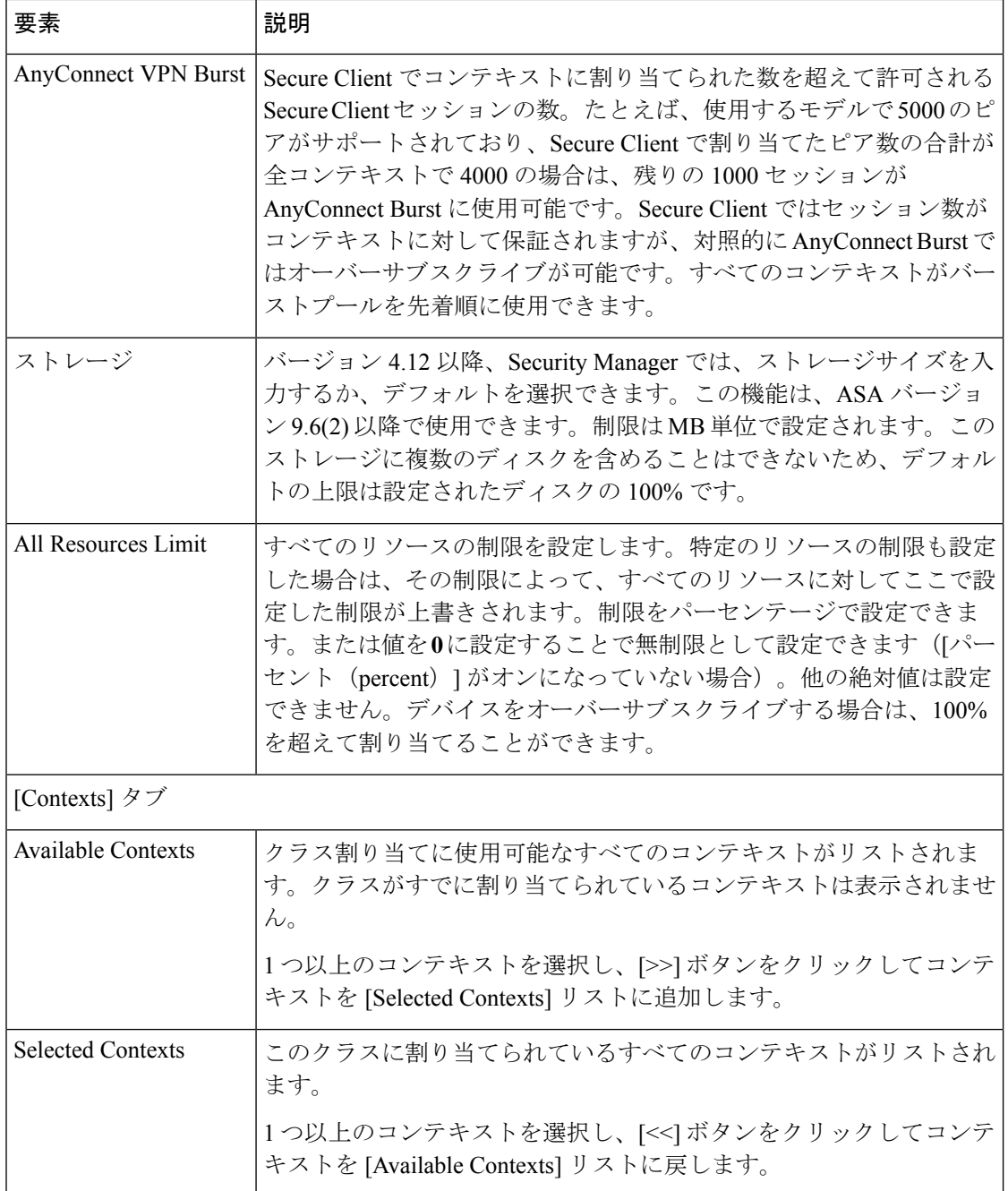

# ユーザ アカウントの設定

[User Accounts] ページを使用すると、ローカル ユーザ データベースを管理できます。ローカ ルデータベースのユーザーアカウントを認証、許可、およびアカウンティング(AAA)機能と ともに使用して、デバイス上で「どのユーザーが何を実行できるか」を指定できます。詳細に ついては、[セキュリティ](csm-user-guide-427_chapter48.pdf#nameddest=unique_1513) デバイスでの AAA についてを参照してください。

このページのテーブルには、現在定義されているすべてのローカル ユーザ アカウントがリス トされ、それぞれのユーザに関して、名前および割り当てられている権限レベルが示されま す。これらのフィールドの詳細については、 [Add User Account]/[Edit User Account] ダイアログ ボックス (9 ページ)を参照してください。

# Ú

- 重要 Cisco Security Manager 管理対象デバイスの場合、[デバイスのプロパティ(Device Properties)] ページでパスワードを変更する場合は、[ユーザーアカウント(User Accounts)] ページでも同 じように更新してください。同じように更新しないと、CiscoSecurity Manager とデバイス間の 通信の初期フェーズは成功し、[接続のテスト(TestConnectivity)]も正常に検証されますが、 展開は失敗します。これは、[ユーザーアカウント (User Accounts) ] ページで設定されたパス ワードが[デバイスのプロパティ(DeviceProperties)]ページで更新されるためです。したがっ て、ログイン情報の更新が [デバイスのプロパティ(Device Properties)] ページと [ユーザーア カウント(User Accounts)] ページで並行して実行されるようにすることを推奨します。
	- ユーザ アカウントを追加するには、[Add Row] ボタンをクリックします。
	- アカウントの設定を編集するには、そのアカウント設定を選択し、[Edit Row] ボタンをク リックします。
	- ユーザ アカウントを削除するには、そのアカウントを選択して [Delete Row] ボタンをク リックします。

## ナビゲーション パス

- (デバイスビュー)デバイスポリシーセレクタから**[**プラットフォーム(**Platform**)**]>[**デ バイス管理(**Device Admin**)**] > [**ユーザーアカウント(**User Accounts**)**]** を選択します。
- (ポリシービュー)ポリシータイプセレクタから **[PIX/ASA/FWSM**プラットフォーム (**PIX/ASA/FWSM Platform**)**] > [**デバイス管理(**Device Admin**)**] > [**ユーザーアカウント (**User Accounts**)**]**を選択します。共有ポリシーセレクタから既存のポリシーを選択する か、または新しいポリシーを作成します。

#### 関連項目

- ローカル [データベース](csm-user-guide-427_chapter48.pdf#nameddest=unique_1516)
- AAA [の準備](csm-user-guide-427_chapter48.pdf#nameddest=unique_1514)

# **[Add User Account]/[Edit User Account]** ダイアログボックス

[Add User Account] および [Edit User Account] ダイアログボックスを使用して、ローカル ユー ザ アカウントを追加するか、または既存のユーザ アカウントを編集します。

# ナビゲーション パス

[Add User Account] および [Edit User Account] ダイアログボックスには、 ユーザ アカウントの 設定 (8 ページ)で説明しているように、[User Accounts] ページからアクセスできます。

## フィールド リファレンス

#### 表 **3 : [Add User Account]/[Edit User Account]** ダイアログボックス

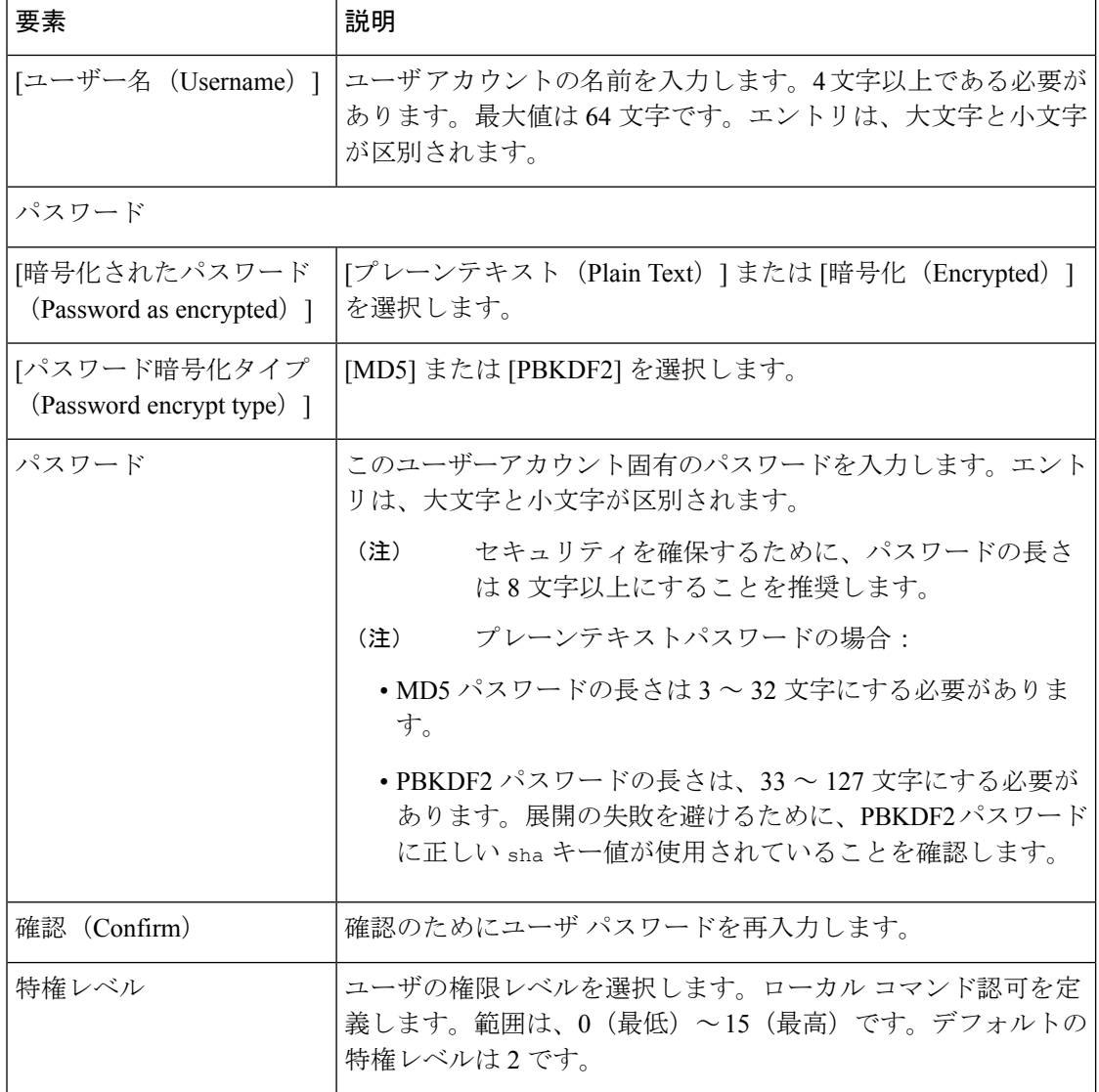

# 接続を維持するためのサービスレベル契約(SLA)のモ ニタリング

サービスレベル契約をモニタリングしてルートトラッキングを実行するように、バージョン 7.2 以降を実行している ASA または PIX デバイスを設定できます。別のネットワーク上のデバ イスへの接続性をモニタリングすることによって、プライマリルートの可用性をトラッキング し、プライマリ ルートに障害が発生した場合のバックアップ ルートを準備することができま す。たとえば、インターネット サービス プロバイダー (ISP) ゲートウェイへのデフォルト ルートを定義し、かつ、プライマリ ISP が使用できなくなった場合に備えて、セカンダリ ISP へのバックアップ デフォルト ルートを定義できます。この方法はデュアル ISP と呼ばれ、セ キュリティ アプライアンスにハイ アベイラビリティをもたらします。ハイ アベイラビリティ は、カスタマーに必要なサービスを提供するための重要な要素となります。

ルートが有効かどうかを本質的に判断するメカニズムは、ルートトラッキング以外には存在し ません。ネクスト ホップ ゲートウェイが使用できなくなった場合にも、スタティック ルート はルーティング テーブル内に残ります。セキュリティ アプライアンス上の関連付けられたイ ンターフェイスがダウンした場合にのみ削除されます。

セキュリティ アプライアンスは、SLA モニタのポリシー オブジェクトで定義したモニタリン グ対象にルートを関連付けることによって、ルートトラッキングを実行します。対象のモニタ リングは、オブジェクトで設定されたパラメータに従い、ICMP エコー要求を使用して行われ ます。指定された時間内にエコー応答が受信されない場合、SLAモニタはダウンしていると見 なされ、関連付けられたルートがルーティングテーブルから削除されます。削除されたルート に代わって、すでに定義されているバックアップ ルートが使用されます。

SLA モニタリング ジョブは、デバイス設定から SLA モニタを削除していない限り、展開後す ぐに開始して実行し続けます(つまり、ジョブはエージング アウトしません)。

### 関連項目

- [スタティック](csm-user-guide-427_chapter56.pdf#nameddest=unique_1498) ルートの設定
- ファイアウォール [デバイスのインターフェイスの設定](csm-user-guide-427_chapter46.pdf#nameddest=unique_431)
- ポリシー [オブジェクトの作成](csm-user-guide-427_chapter6.pdf#nameddest=unique_337)

ここでは、次の内容について説明します。

• サービス レベル契約の作成 (11 ページ)

# サービス レベル契約の作成

次の手順では、SLA モニタ オブジェクトを設定し、ASA または PIX の設定で、それらのオブ ジェクトをルートおよびインターフェイスに関連付ける方法について説明します。

### 関連項目

- •接続を維持するためのサービス レベル契約(SLA)のモニタリング (11 ページ)
- [スタティック](csm-user-guide-427_chapter56.pdf#nameddest=unique_1498) ルートの設定
- ファイアウォール [デバイスのインターフェイスの設定](csm-user-guide-427_chapter46.pdf#nameddest=unique_431)
- ポリシー [オブジェクトの作成](csm-user-guide-427_chapter6.pdf#nameddest=unique_337)
- ステップ **1** SLA モニタ ポリシー オブジェクトを作成します。
	- a) **[**管理(**Manage**)**] > [**ポリシーオブジェクト(**Policy Objects**)**]** を選択して [Policy Object Manager] を開 き(Policy Object [Manager](csm-user-guide-427_chapter6.pdf#nameddest=unique_50)を参照)、コンテンツテーブルから [SLAモニター(SLA Monitors)] を選択 します。
		- SLAモニタオブジェクトは、このオブジェクトタイプを使用するポリシーを定義する際に 作成することもできます。詳細については、[ポリシーのオブジェクトの選択](csm-user-guide-427_chapter6.pdf#nameddest=unique_294)を参照してく ださい。 ヒント
	- b) 作業領域を右クリックして[新しいオブジェクト(NewObject)]を選択し、[SLAモニターを追加(Add SLA Monitor)] ダイアログボックスを開きます。詳細については、 SLA モニタ オブジェクトの設定 (13 ページ)を参照してください。
	- c) モニタリング オプションはほとんどの接続に適しているため、設定する必要があるのは次の項目のみ です。
		- [Name]:オブジェクトの名前。
		- [SLA Monitor ID]:モニタリング プロセスを識別する番号。この番号は 1 つのデバイス設定内で一 意である必要があります。
		- [Monitored Address]:モニタリング対象のアドレス。モニタリング対象を選択する場合は、その対 象がICMPエコー要求(ping)に応答できることを確認してください。対象には任意のネットワー ク アドレスを選択できますが、次のどれを使用するか検討する必要があります。
		- ISP ゲートウェイ アドレス。
		- •ネクスト ホップ ゲートウェイ アドレス(ISP ゲートウェイの可用性を確認する場合)。
		- セキュリティ アプライアンスが通信する必要のある、AAA サーバなどのターゲット ネットワー ク上のサーバ。
		- 宛先ネットワーク上の永続的なネットワーク デバイス(夜間にシャットダウンされるデスクトッ プ コンピュータやノートブック コンピュータは適切ではありません)。
		- [Interface]:ICMP メッセージのソースとなるインターフェイスを識別する、インターフェイス名 またはインターフェイスロール。デバイスでは、監視対象のアドレスに対して、このインターフェ イスの IP アドレスから ping が行われます。
	- d) [OK] をクリックしてオブジェクトを保存します。
- ステップ **2** このオブジェクトを使用してルートをモニタリングするように、ASA/PIX ポリシーを設定します。SLA を モニタリングするために、次のポリシーを設定できます。
- **[**プラットフォーム(**Platform**)**] > [**ルーティング(**Routing**)**] > [**静的ルート(**Static Route**)**]**:スタ ティックルートを定義するとき、そのルートに対するルートトラッキングを実行するSLAモニタオブ ジェクトを選択できます。詳細については、スタティック [ルートの設定お](csm-user-guide-427_chapter56.pdf#nameddest=unique_1498)よび[Add Static [Route\]/\[Edit](csm-user-guide-427_chapter56.pdf#nameddest=unique_1593) Static Route] [ダイアログボックス](csm-user-guide-427_chapter56.pdf#nameddest=unique_1593)を参照してください。
- [インターフェイス(Interfaces)]:DHCPまたはPPPoEを使用するインターフェイスを定義するとき、 DHCP または PPPoE の学習されたデフォルトルートがトラッキングされるように設定できます。詳細 については、デバイス [インターフェイス:](csm-user-guide-427_chapter46.pdf#nameddest=unique_1490)IP タイプ(PIX/ASA 7.0 以降)を参照してください。

# **SLA** モニタ オブジェクトの設定

[Add SLA Monitor] と [Edit SLA Monitor] ダイアログボックスを使用すると、SLA モニタ オブ ジェクトを作成、編集およびコピーできます。各 SLA モニタでは、モニタリング対象のアド レスへの接続ポリシーを定義し、そのアドレスへのルートの可用性をトラッキングします。 ルートの可用性は、ICMPエコー要求を送信し、応答を待機することによって、定期的にチェッ クされます。要求がタイムアウトすると、そのルートはルーティングテーブルから削除され、 バックアップ ルートに置き換えられます。

SLA モニターは、PIX/ASA バージョン 7.2 以降を実行するセキュリティアプライアンスにのみ 設定できます。SLA モニタリング ジョブは、デバイス設定から SLA モニタを削除していない 限り、展開後すぐに開始して実行し続けます(つまり、ジョブはエージングアウトしません)。

SLA モニタ オブジェクトの設定と使用の詳細については、 接続を維持するためのサービス レ ベル契約 (SLA) のモニタリング (11 ページ) を参照してください。

### ナビゲーション パス

**[**管理(**Manage**)**]>[**ポリシーオブジェクト(**PolicyObjects**)**]**を選択し、オブジェクトタイプ セレクタから [SLAモニター(SLA Monitors)] を選択します。作業領域内を右クリックして [新規オブジェクト(New Object)] を選択するか、行を右クリックして [オブジェクトの編集 (Edit Object)] を選択します。

### 関連項目

- 接続を維持するためのサービス レベル契約 (SLA) のモニタリング (11 ページ)
- Policy Object [Manager](csm-user-guide-427_chapter6.pdf#nameddest=unique_50)

フィールド リファレンス

表 **<sup>4</sup> : [SLA Monitor]** ダイアログボックス

| 要素 | 説明                                                                                   |
|----|--------------------------------------------------------------------------------------|
| 名前 | 最大128文字のオブジェクト名。オブジェクト名では、大文字と小文字が区<br> 別されません。詳細については、ポリシー オブジェクトの作成を参照して<br> ください。 |

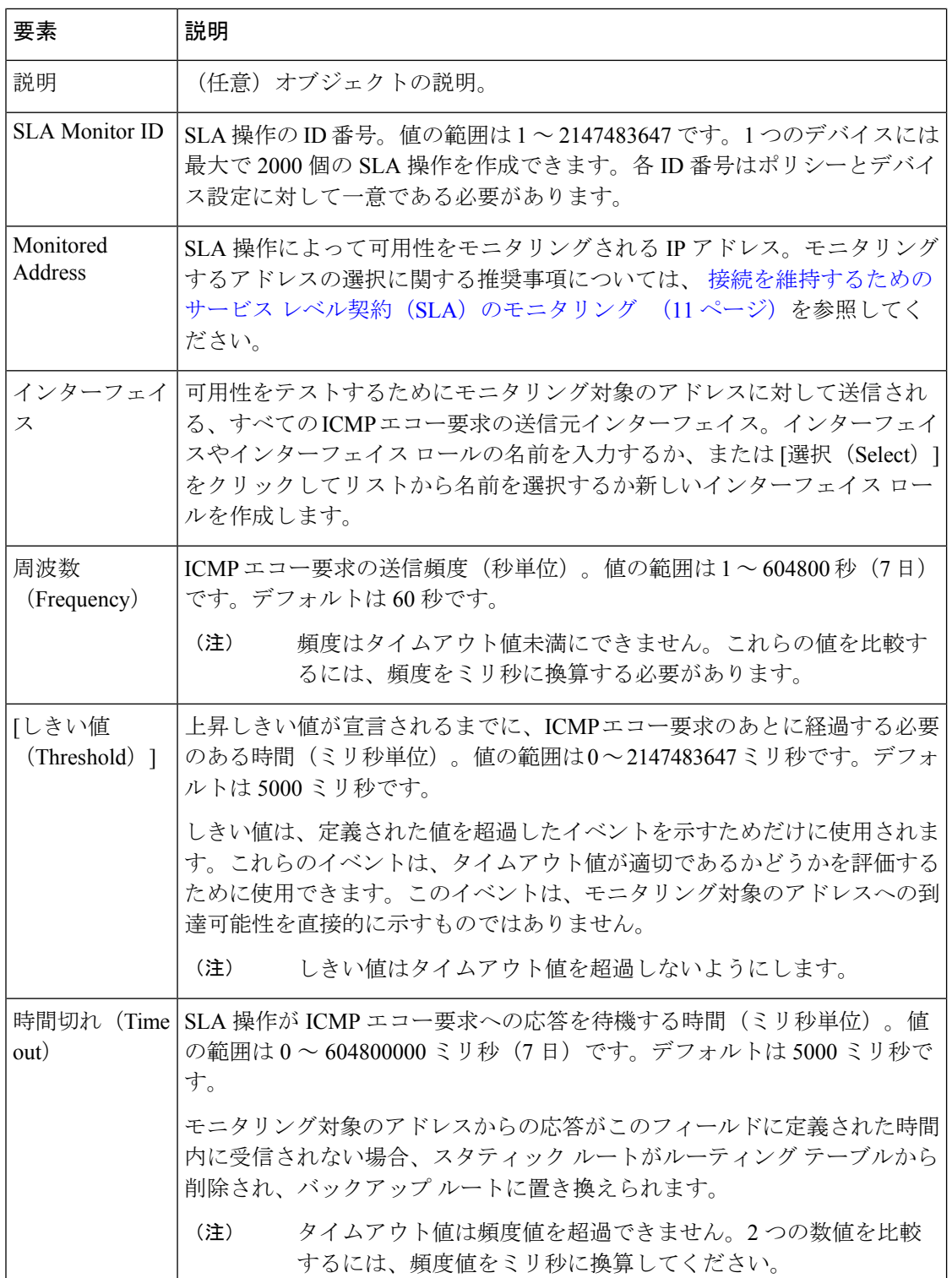

J

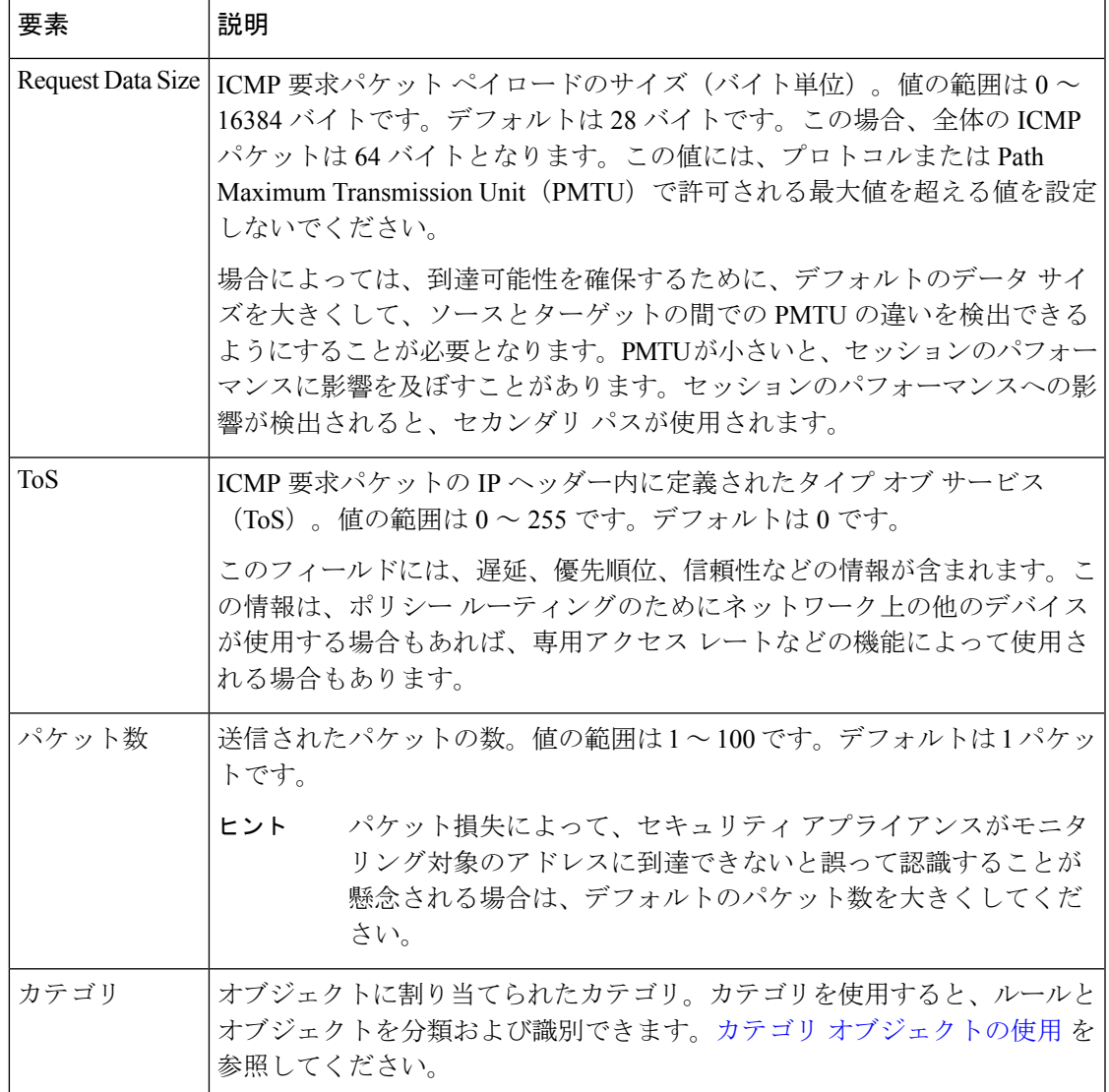

I

翻訳について

このドキュメントは、米国シスコ発行ドキュメントの参考和訳です。リンク情報につきましては 、日本語版掲載時点で、英語版にアップデートがあり、リンク先のページが移動/変更されている 場合がありますことをご了承ください。あくまでも参考和訳となりますので、正式な内容につい ては米国サイトのドキュメントを参照ください。